# Mail System and Business Collaboration

**WEEK 02** 

- Configuring Microsoft Outlook
- Configuring Microsoft Entourage
- Configuring Microsoft Outlook Express and Windows Mail
- Implementing an Exchange Resource Forest

- Configuring Microsoft Outlook
- Configuring Microsoft Entourage
- Configuring Microsoft Outlook Express and Windows Mail
- Implementing an Exchange Resource Forest

### Configuring Microsoft Outlook

- Go to Tools > Account Settings
- On the E-mail tab, click New
- Select "Manually configure server settings or additional server types" and click Next
- Select Internet E-mail and click Next

### **Configuring Microsoft Outlook**

- Enter the following information for E-mail Accounts.
  - ❖ Your Name: Enter the name you wish recipients to see when they receive your message.
  - \* Email Address: This is the address that your contacts' email program will reply to your messages. This is also the address that will get recorded in your contacts' address book if they add you as a contact.
  - Account Type: POP3
  - Incoming mail server: Enter pop3.ivenue.com
  - Outgoing mail server (SMTP): Enter smtp.ivenue.com
  - User Name: Enter your full e-mail address
  - \* Password: If you wish for Outlook to save your password, check the box labeled Remember Password and enter your password in the text field.
  - Click More Settings...

#### **Configuring Microsoft Outlook**

- Click on the Outgoing Server tab, and check the box labeled My outgoing server (SMTP) requires authentication. Then choose to Use same settings as my incoming mail server
- Click on the Advanced tab.
  - ♦ Under Incoming Server (POP3), the port number should be set to 110.
  - ♦ Under Outgoing Server (SMTP), the port number should be set to 587.
- Click OK
- Click Next
- Click Finish

- Configuring Microsoft Outlook
- Configuring Microsoft Entourage
- Configuring Microsoft Outlook Express and Windows Mail
- Implementing an Exchange Resource Forest

### **Configuring Microsoft Entourage**

- Go to Entourage->Account Settings
  - If Entourage opens the automatic configuration dialog box, simply close it.
- The Accounts window will appear. Click on New.
- In the Account Setup Assistant window,
  - Check the box My account is on an Exchange Server
  - Click on Configure Account Manually at the bottom of the page
- In the New Account window,
  - Select Exchange as the Account type
  - Click on OK.

#### **Configuring Microsoft Entourage**

- In the *Edit Account* window, enter the name you want to give to your account in the *Account Name* field.
- Under Personal Information
  - Enter the name you wish your email recipients to see in the Name field
  - The email address that your recipients will see in the Email Address field
- Under Authentication,
  - ♦ Enter your SAM\* account name in the Account ID field,
  - ❖ IHOST (in upper case only) in the *Domain* field
  - ❖ Your email password in the *Password* field and make sure the box *Save password in my Mac OS keychain* is checked.
  - \*You can find your SAM account name (ex: user\_domain.com) in your Control Panel in the User statistics section
  - Entourage 2008

### **Configuring Microsoft Entourage**

- Under Server Information, enter
  - https://webmail.ihostexchange.net/exchange/your@emailaddress.com in the Exchange Server field,
  - Make sure the box
    - This DAV service requires a secure connection (SSL) is checked
    - The box Override default DAV port is unchecked
    - Click on OK.

- Configuring Microsoft Outlook
- Configuring Microsoft Entourage
- Configuring Microsoft Outlook Express and Windows Mail
- Implementing an Exchange Resource Forest

### **Configuring Microsoft Outlook Express**

- Go to Tools > Accounts
- Click the Add button and select Mail
- Enter your *Display name*. The display name is the name that will appear when others receive mail from your account.
  - Click the Next button to continue.
- Enter your E-mail address in the text box and click the Next button.

### **Configuring Microsoft Outlook Express**

- On the E-mail Server Name dialog box:
  - Select POP3 from the drop down menu
  - Enter pop. << domain name>> as the Incoming mail (POP3, IMAP or HTTP) server.
  - Enter smtp. <<domain name>> as the Outgoing mail (SMTP) server.
  - Click the Next button
- Enter
  - Your full e-mail address as the Account name
  - The e-mail account's Password that was setup with the account
- Click the Next button to proceed
- Click the Finish button to exit the wizard

### **Configuring Windows Mail**

- ❖ Go to *Tools > Accounts*
- On the Internet Accounts screen, click Add
- Under Select Account Type, choose E-mail Account and click Next
- Enter the Display Name of your choice and click Next
- Enter your E-Mail address and click Next
- Select POP from the drop down list of server types
  - Under Incoming mail (POP3 or IMAP) server, enter pop3.ivenue.com.
  - Under Outgoing Mail Server (SMTP) name, enter smtp.<<domain name>>
  - Check the box for Outgoing server requires authentication and Click Next

### **Configuring Windows Mail**

- Enter your E-mail username and Password and click Next
- Make sure "Do not download my e-mail and folders at this time" is checked and click Finish to return to your Internet Accounts list
- Select your account, then click Properties
- On the Properties screen, click the Advanced tab and make sure that the SMTP Port Number is set to 587 and the POP Port Number is set to 110 and click Ok

- Configuring Microsoft Outlook
- Configuring Microsoft Entourage
- Configuring Microsoft Outlook Express and Windows Mail
- Implementing an Exchange Resource Forest

How to implement Exchange Server 2007 in an environment with multiple forests where all mailboxes will be hosted in a Resource Forest?

- Why forests are kept separated?
  - Multiple businesses that require data and service isolation
  - Different schema requirements
  - Company merger or acquisition process

- Can we deploy Exchange Server 2007 with single forest?
- How about multiple forests?
- Possible topologies
  - Cross-forest
  - Resource forest

- Cross-forest
  - Multiple Exchange forests
  - Each forest has
    - ❖ An Exchange Server 2007
    - ❖ A tool to synchronize the recipients between them
  - Use same Global Address List (GAL) for all forests

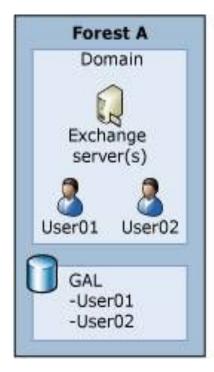

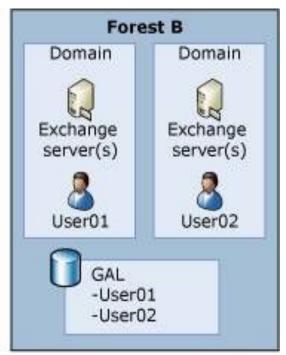

- Resource forest
  - One forest with Exchange 2007 installed
    - Mail-box enabled users are hosted here.
  - One or more account forests
    - Users are hosted here
  - Mailboxes are associated with the users from the account mailbox

- No problems related to GAL
  - All the users are in the same forest (Resource Forest)
- More hardware might be needed to deploy a new forest to host all mailboxes

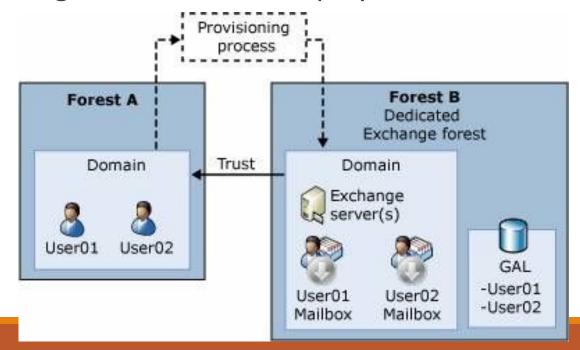

- Configuring mailbox-enabled and mail-enabled user accounts
- Configuring mail-enabled groups
- Configuring mail contacts
- Configuring resource mailboxes

- Configuring mailbox-enabled and mail-enabled user accounts
- Configuring mail-enabled groups
- Configuring mail contacts
- Configuring resource mailboxes

- Basic types of recipients in Exchange
  - Users
  - Groups
  - Contacts
  - Public folders

- Mailbox Enabled vs. Mail-enabled
- A user with an associated mailbox is called a mailbox-enabled user
  - Send/Receive messages
  - Store messages on Exchange server
- A mail-enabled user is simply a user who has an email address but who does not have a mailbox on an Exchange server
  - Can receive email
  - Can not send email

- Managing User Accounts and Mailboxes
  - Creating Accounts and Mailboxes with the Exchange Management Console

- Managing User Accounts and Mailboxes
  - Creating Accounts and Mailboxes with the Exchange Management Shell

- Managing User Accounts and Mailboxes
  - Creating Accounts with the Active Directory Users and Computers Console

- Modifying Mailbox-Enabled User Accounts
  - Performing Basic Management from the Exchange Management Console
  - Managing Mailbox Properties

Working with Deleted Mailboxes

- Managing Mail-Enabled User Accounts
  - Creating Mail Users with the Exchange Management Console

- [1] Refer to Exercise 5.5 of the Configuration Study Guide: Creating a New Mail-Enabled User
- [2] Refer to Exercise 5.6 of the Configuration Study Guide: Mail-Enabling an Existing User

- Managing Mail-Enabled User Accounts
  - Creating Mail Users with the Exchange Management Shell

- Managing Mail Users
  - Performing Basic Management from the Exchange Management Console
  - Managing Mail User's Properties

- Configuring Send As and Full Access Permission
  - Departmental mailboxes
  - Project mailboxes
  - Customer comments and suggestions mailboxes
  - Send As

- Configuring mailbox-enabled and mail-enabled user accounts
- Configuring mail-enabled groups
- Configuring mail contacts
- Configuring resource mailboxes

- Managing Mail-Enabled Groups
  - Creating Distribution Groups with the Exchange Management Console

- [1] Refer to Exercise 5.8 of the Configuration Study Guide: Creating a New Distribution Group
- [2] Refer to Exercise 5.9of the Configuration Study Guide: Mail-Enabling an Existing Security Group

- Managing Mail-Enabled Groups
  - Creating Distribution Groups with the Exchange Management Shell

- Managing Mail-Enabled Groups
  - Creating Groups with the Active Directory Users and Computers Console

- Modifying Distribution Groups
  - Performing Basic Management from the Exchange Management Console

- Managing Dynamic Distribution Groups
  - Creating Dynamic Distribution Groups with the Exchange Management Console

- Managing Dynamic Distribution Groups
  - Creating Dynamic Distribution Groups with the Exchange Management Shell

- Modifying Dynamic Distribution Groups
  - Performing Basic Management from the Exchange Management Console

#### Overview

- Configuring mailbox-enabled and mail-enabled user accounts
- Configuring mail-enabled groups
- Configuring mail contacts
- Configuring resource mailboxes

Creating Contacts with the Exchange Management Console

- [1] Refer to Exercise 5.12 of the Configuration Study Guide: Creating a New Mail Contact
- [2] Refer to Exercise 5.13 of the Configuration Study Guide: Mail-Enabling an Existing Contact

Creating Contacts with the Exchange Management Shell

Creating Contacts with the Active Directory Users and Computers Console

[1] Refer to Exercise 5.14 of the Configuration Study Guide: Creating a New Contact in Active Directory Users and Computers

- Modifying Mail Contacts
  - Performing Basic Management from the Exchange Management Console

#### Overview

- Configuring mailbox-enabled and mail-enabled user accounts
- Configuring mail-enabled groups
- Configuring mail contacts
- Configuring resource mailboxes

Creating Resource Mailboxes with the Exchange Management Console

Creating Resource Mailboxes with the Exchange Management Shell

- Modifying Resource Mailboxes
  - Performing Basic Management from the Exchange Management Console

- Modifying Resource Mailboxes
  - Moving Mailboxes using the Exchange Management Console

[1] Refer to Exercise 5.16 of the Configuration Study Guide: Moving a Mailbox with the Exchange Management Console

- Modifying Resource Mailboxes
  - Moving Mailboxes using the Exchange Management Shell

### **Overview**

- Understanding Public Folders
- Managing Public Folders

### **Overview**

- Understanding Public Folders
- Managing Public Folders

# **Understanding Public Folders**

\* A cross between replicated file share and mailbox

### **Overview**

- Understanding Public Folders
- Managing Public Folders

Creating the public folder database

- Exploring the Public Folder Management Options
  - Using the Public Folder Management Console
  - Using the Exchange Management Shell

- Performing General Public Folder Tasks
- Manipulating Individual Public Folders
- Manipulating Public Folder Mail Attributes
- Managing Public Folder Databases
- Managing Public Folder Permissions
- Client Permissions

| lanaging Public Folder | Permissions |
|------------------------|-------------|
| agir                   | Pe          |
| lan                    |             |
| <b>≥</b>               |             |

| Permission        | Description                                                                                                    |
|-------------------|----------------------------------------------------------------------------------------------------|
| Create Items      | Can create new items in a folder.                                                                                                    |
| Read Items        | Can open and view items in a folder.                                                                                                    |
| Create Subfolders | Can create subfolders within a folder.                                                                                                    |
| Folder Owner      | Can change permissions in a folder and perform administrative tasks, such as adding rules and installing forms on a folder.                               |
| Folder Contact    | Receives email notifications relating to a folder. Notifications include replication conflicts, folder design conflicts, and storage limit notifications. |
| Folder Visible    | Determines whether the folder is visible to the user in the public folder hierarchy.                                                                      |
| Edit Items        | Can edit (modify) items in a folder.                                                                                                    |
| Delete Items      | Can delete items in a folder.                                                                                                    |

| S                          |
|----------------------------|
|                            |
| 0                          |
| • —                        |
| S                          |
| S                          |
| •                          |
| $\Box$                     |
|                            |
| _                          |
| Ð                          |
| 4                          |
| 1                          |
| $\equiv$                   |
| $\boldsymbol{\mathcal{L}}$ |
| O                          |
| •                          |
| $\overline{}$              |
| $\cup$                     |
|                            |

| Role                 | Create<br>Items | Read<br>Items | Create<br>Subfolders | Folder<br>Owner | Folder<br>Contact | Folder<br>Visible | Edit<br>Items | Delete<br>Items |
|----------------------|-----------------|---------------|----------------------|-----------------|-------------------|-------------------|---------------|-----------------|
| Owner                | Yes             | Yes           | Yes                  | Yes             | Yes               | Yes               | All           | All             |
| Publishing<br>Editor | Yes             | All           | Yes                  | No              | No                | Yes               | All           | All             |
| Editor               | Yes             | All           | No                   | No              | No                | Yes               | All           | All             |
| Publishing<br>Author | Yes             | Yes           | Yes                  | No              | No                | Yes               | Own           | Own             |
| Author               | Yes             | Yes           | No                   | No              | No                | Yes               | Own           | Own             |
| Nonediting<br>Author | Yes             | Yes           | No                   | No              | No                | Yes               | None          | None            |
| Contributor          | Yes             | No            | No                   | No              | No                | Yes               | None          | None            |
| Reviewer             | No              | Yes           | No                   | No              | No                | Yes               | None          | None            |
| None                 | No              | No            | No                   | No              | No                | Yes               | None          | None            |

Using Outlook

- Using the Public Folder Management Console
- Using the Public Folder DAV Administration Tool
- Using Other Public Folder Tools

- Working with the Public Folder Hierarchy
- Replicating Public Folders
- Performing Public Folder Replication

### **Overview**

- Messaging records management
- Server-based rules
- Message classifications
- Server-based policies
- Configuring and managing antispam settings

### Overview

- Messaging records management
- Server-based rules
- Message classifications
- Server-based policies
- Configuring and managing antispam settings

- Configuring Message Compliance and Record Management
  - Health Insurance Portability and Accountability Act (HIPA A)
  - Sarbanes-Oxley (SOX) Act
  - EU Data Protection Act.
  - California SB 1386

- Configuring Message Compliance and Record Management
  - Message Record Management (MRM)
  - Key Points in Planning and Deploying MRM

- Configuring Managed Folder
  - Managed Custom Folders
  - Managed Default Folders

- [1] Refer to Exercise 7.1 of the Configuration Study Guide: Creating a Managed Folder Using the Exchange Management Console
- [2] Refer to Exercise 7.2 of the Configuration Study Guide: Creating a Managed Folder Using the Exchange Management Shell

Configuring Managed Content Settings

- [1] Refer to Exercise 7.3 of the Configuration Study Guide: Creating a Managed Folder Using the Exchange Management Console
- [2] Refer to Exercise 7.4 of the Configuration Study Guide: Creating a Managed Folder Using the Exchange Management Shell

Configuring Managed Folder Mailbox Policies

- [1] Refer to Exercise 7.5 of the Configuration Study Guide:

  Creating a Managed Folder Mailbox Policy Using the Exchange Management Console
- [2] Refer to Exercise 7.6 of the Configuration Study Guide:
  Creating a Managed Folder Mailbox Policy Using the Exchange Management Shell
- [3] Refer to Exercise 7.7 of the Configuration Study Guide:
  Applying a Managed Folder Mailbox Policy Using the Exchange Management Console
- [4] Refer to Exercise 7.8 of the Configuration Study Guide:

  Applying a Managed Folder Mailbox Policy Using the Exchange Management Shell

Configuring the Managed Folder Assistant

- [1] Refer to Exercise 7.9 of the Configuration Study Guide:
  Scheduling the Managed Folder Assistant Using the Exchange Management Console
- [2] Refer to Exercise 7.10 of the Configuration Study Guide: Scheduling the Managed Folder Assistant Using the Exchange Management Shell

#### Configuring Message Classification

| Default Classification | Default Classification Message                                                                                 |
|------------------------|----------------------------------------------------------------------------------------------------|
| A/C Privileged         | This message contains legally sensitive<br>information that is privileged between an<br>attorney and a client. |
| Attachment Removed     | This message had one or more attachments that were removed for security purposes.                              |
| Company Confidential   | This message contains sensitive informa-<br>tion, the distribution of which should be<br>limited.              |
| Company Internal       | This message contains information that<br>should not be forwarded or disseminated<br>outside the company.      |
| Partner Mail           | This message contains content from or to business partners.                                                    |

Exchange Server 2007 Default Classifications

Configuring Message Classification in Outlook 2007

Configuring Rights Management Service (RMS) Exchange Agent

- Configuring Transport Rules
- Transport Predicates

- [1] Refer to Table 7.2 of the Configuration Study Guide: Predicates Available on a Hub Transport Server
- [2] Refer to Table 7.3 of the Configuration Study Guide: Predicates Available on a Edge Transport Server

Transport Actions

- [1] Refer to Table 7.4 of the Configuration Study Guide: Available Actions on Hub Transport Server
- [1] Refer to Table 7.5 of the Configuration Study Guide: Available Actions on Edge Transport Server

- Working with Transport Rules
  - Designing and Planning tips...

- [1] Refer to Exercise 7.11 of the Configuration Study Guide: Creating a New Transport Rule Using the Exchange Management Console
- [2] Refer to Exercise 7.12 of the Configuration Study Guide:
  Creating a New Transport Rule Using the Exchange Management Shell

- Configuring Policies and Address Lists
  - Configuring Email Address Policies

- [1] Refer to Exercise 7.13 of the Configuration Study Guide: Creating a New Email Address Policy Using the Exchange Management Console
- [2] Refer to Exercise 7.14 of the Configuration Study Guide:
  Creating a New Email Address Policy Using the Exchange Management Shell

- Configuring Address Lists
  - Configuring Address Lists

- [1] Refer to Exercise 7.15 of the Configuration Study Guide: Creating a New Address List Using the Exchange Management Console
- [2] Refer to Exercise 7.16 of the Configuration Study Guide: Creating a New Address List Using the Exchange Management Shell

#### Overview

- Messaging records management
- Server-based rules
- Message classifications
- Server-based policies
- Configuring and managing antispam settings

- Configuring Antivirus and Antispam
  - Content Filtering
  - Custom Words
  - Exceptions
  - Action

- ❖ IP Allow Lists
- ❖ IP Block Lists

- Recipient Filtering
- Sender Filtering

- Sender ID
- Sender Reputation

Attachment Filtering

### **Configuring Microsoft Forefront Security for Exchange Server**

Installing Forefront Security for Exchange Server

### **Configuring Microsoft Forefront Security for Exchange Server**

- Configuring Forefront for Exchange Serve
  - Settings
    - Scan Job
    - Antivirus
    - Scanner Updates
    - Templates
    - General Operations

### **Configuring Microsoft Forefront Security for Exchange Server**

- Configuring Forefront for Exchange Serve
  - Operate
  - Report
    - Notification
    - Incidents
    - Quarantine